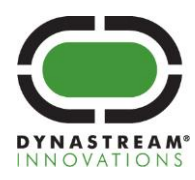

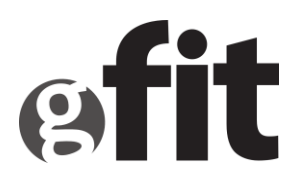

# **G.FIT Firmware Updater**

## Application Note

Dynastream Innovations Inc. is a wholly-owned subsidiary of Garmin® Ltd.

**D00001720 Rev 0.6** T +1 403.932.9292 F +1 403.932.6521 www.dynastream.com www.thisisant.com #201, 100 Grande Blvd., Cochrane, Alberta, Canada T4C 0S4

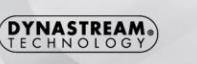

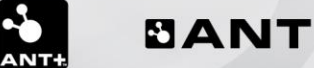

## **Copyright Information and Usage Notice**

This information disclosed herein is the exclusive property of Dynastream Innovations Inc. No part of this publication may be reproduced or transmitted in any form or by any means including electronic storage, reproduction, execution or transmission without the prior written consent of Dynastream Innovations Inc. The recipient of this document by its retention and use agrees to respect the copyright of the information contained herein.

The information contained in this document is subject to change without notice and should not be construed as a commitment by Dynastream Innovations Inc. unless such commitment is expressly given in a covering document.

The Dynastream Innovations Inc. ANT Products described by the information in this document are not designed, intended, or authorized for use as components in systems intended for surgical implant into t he body, or other applications intended to support or sustain life, or for any other application in which the failure of the Dynastream product could create a situation where personal injury or death may occur. If you use the Products for such unintended and unauthorized applications, you do so at your own risk and you shall indemnify and hold Dynastream and its officers, employees, subsidiaries, affiliates, and distributors harmless against all claims, costs, damages, and expenses, and reasonable attorney fees arising out of, directly or indirectly, any claim of personal injury or death associated with such unintended or unauthorized use, even if such claim alleges that Dynastream was negligent regarding the design or manufacture of the Product.

©2018 Dynastream Innovations Inc. All Rights Reserved.

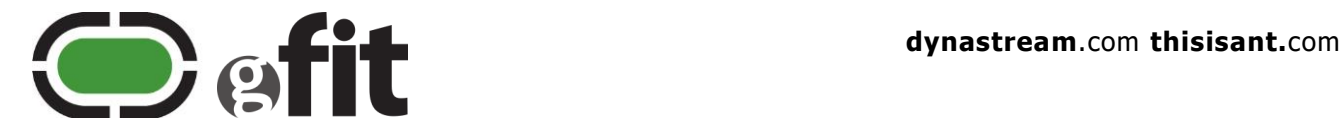

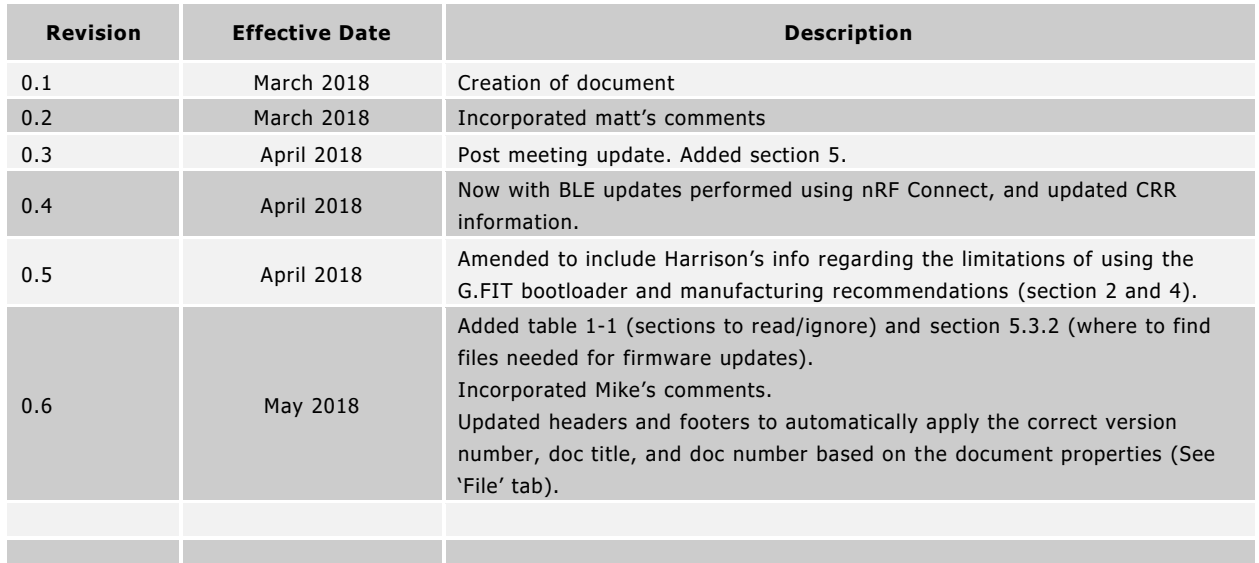

## **Revision History**

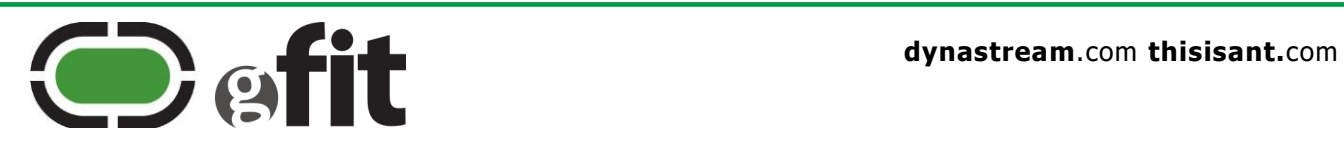

## **Table of Contents**

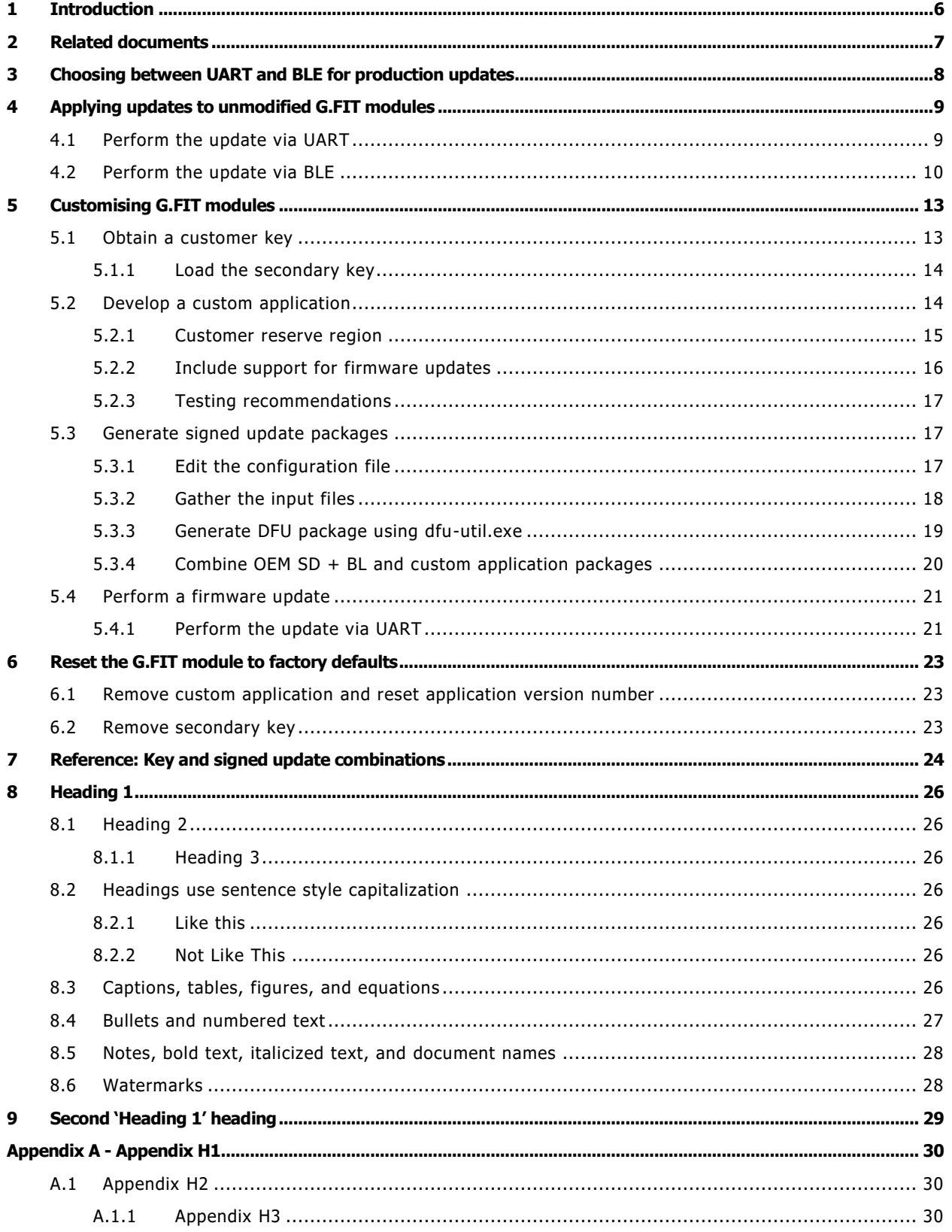

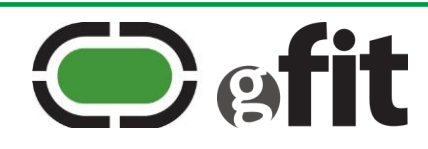

## **List of Figures**

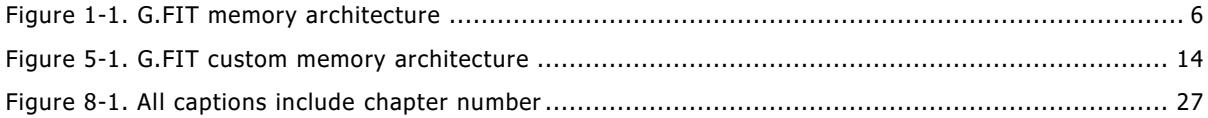

## **List of Tables**

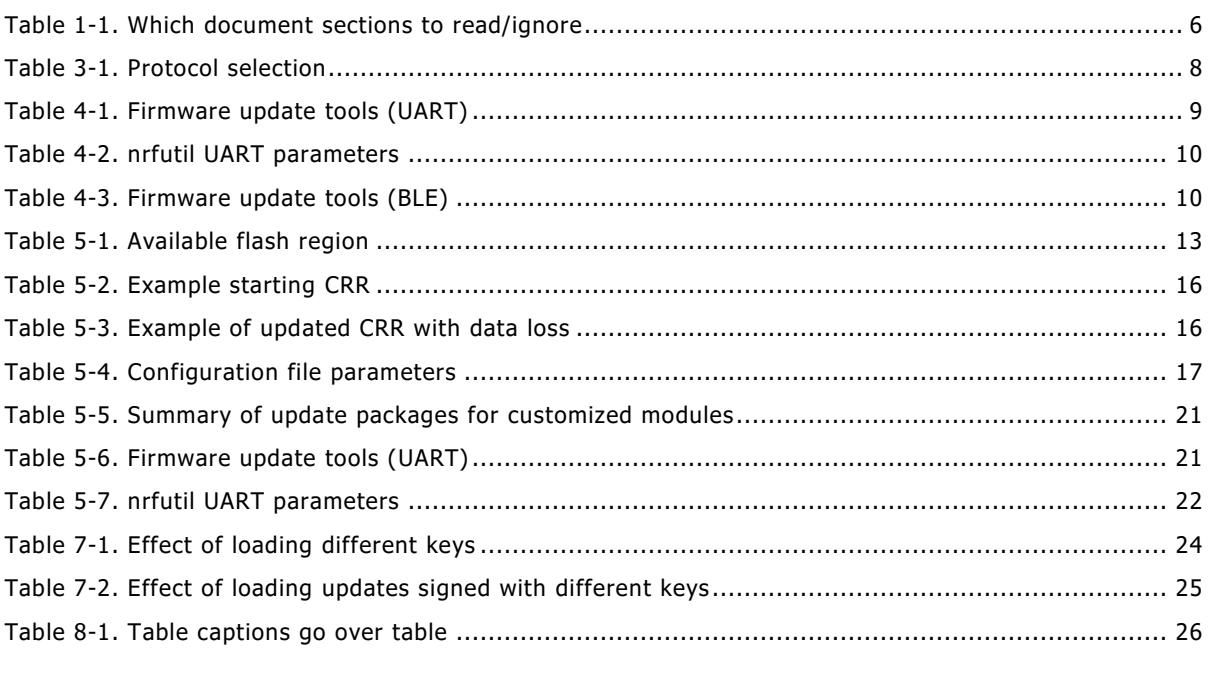

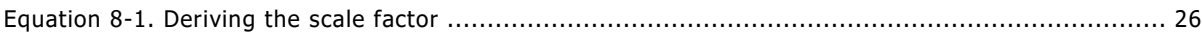

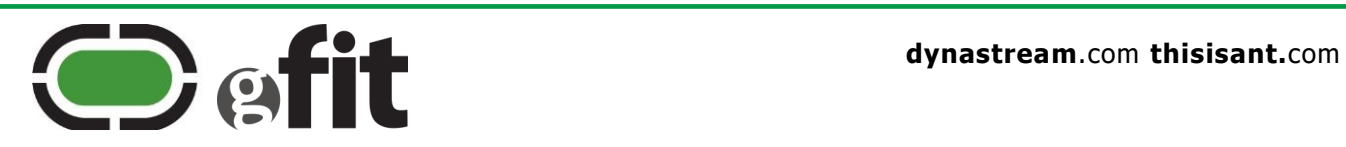

## <span id="page-5-0"></span>**1 Introduction**

The G.FIT module provided by Dynastream is shipped with OEM firmware preinstalled. The firmware includes a SoftDevice, a default network processor application (including the G.FIT library), memory space, and a bootloader called the G.FIT firmware updater (see [Figure 1-1\)](#page-5-1).

Dynastream provides firmware updates including fixes and/or improvements to the SoftDevice and network processor application. The G.FIT firmware updater enables these updates to be applied securely via *Bluetooth* ® low energy or UART. The updates are provided as encrypted packages that are decoded using a primary key that is known to the bootloader.

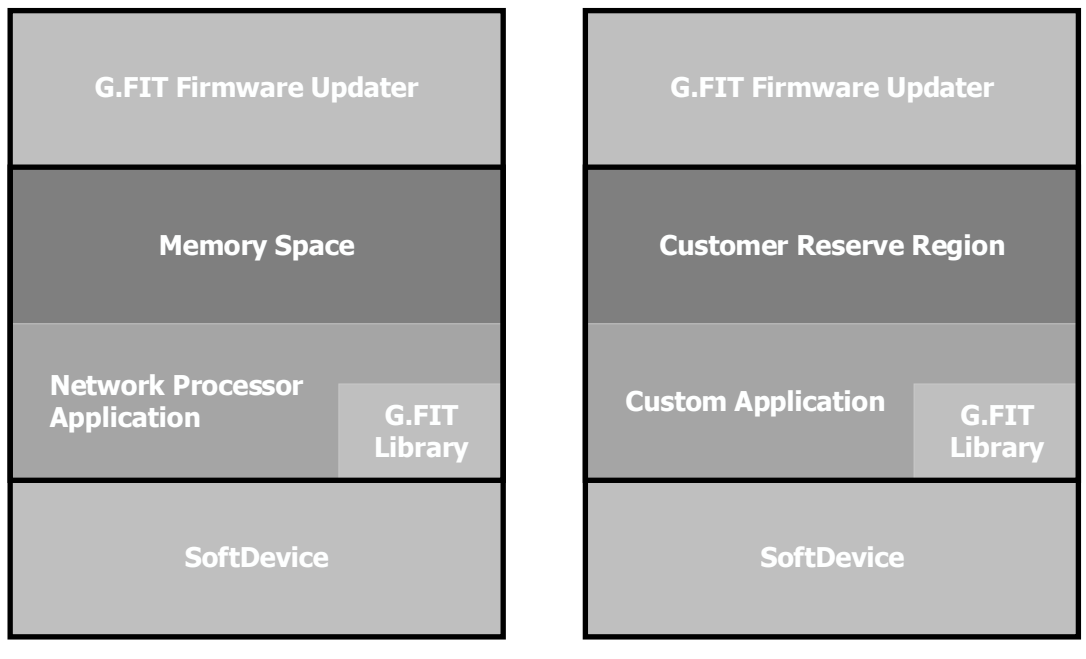

OEM Firmware **Custom Firmware** 

#### **Figure 1-1. G.FIT memory architecture**

<span id="page-5-1"></span>The default application can also be replaced with a custom application. This process requires a secondary key, which is either a customer key generated by Dynastream (see section [5.1\)](#page-12-1) or an evaluation key. Each customer key is unique to the company that requested it and should be kept secure. Performing firmware updates on modules with custom applications requires knowledge of the correct secondary key, together with correct handling of the encrypted update packages for the SoftDevice , G.FIT firmware updater, and custom application. **Failure to follow the guidance in this document can result in wiped firmware or unusable modules.**

This document describes both how to perform firmware updates for unmodified OEM modules and how to customize modules by generating and applying signed update packages . [Table 1-1](#page-5-2) indicates which document sections are relevant in each case.

<span id="page-5-2"></span>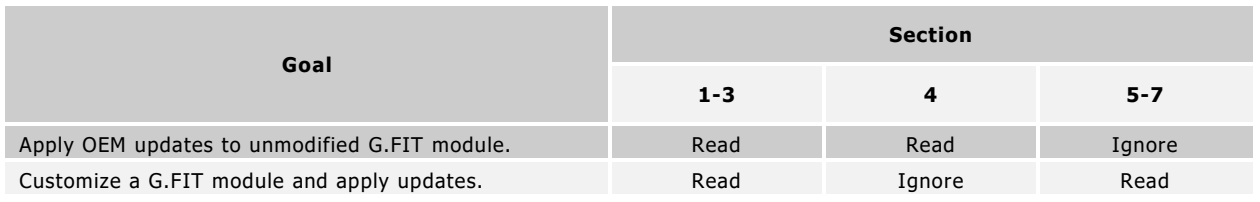

#### **Table 1-1. Which document sections to read/ignore**

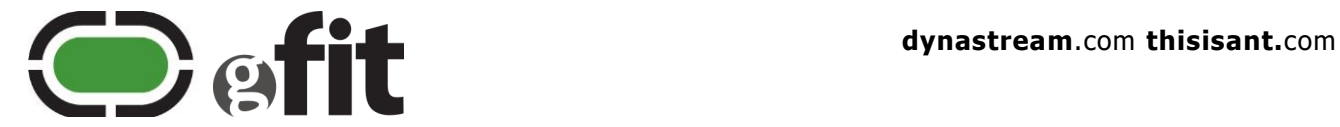

## <span id="page-6-0"></span>**2 Related documents**

Refer to current versions of the listed documents. To ensure you are using the current versions, check [www.thisisant.com](http://www.thisisant.com/) or <http://infocenter.nordicsemi.com/index.jsp> or contact your Dynastream representative.

- a. nRF Connect Bluetooth Low Energy User Guide
- b. nrfutil User Guide
- c. nRF5x pynrfjprog User Guide
- d. G.FIT library reference documentation
- e. G.FIT Fitness Equipment Modules Datasheet
- f. G.FIT User Guide and Specification
- g. G.FIT and Premium Module Manufacturing Considerations Application Note

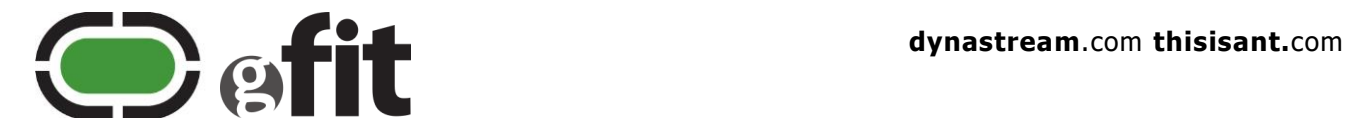

## <span id="page-7-0"></span>**3 Choosing between UART and BLE for production updates**

Both UART and BLE are reasonable choices for performing device firmware updates in production, however each communication protocol has associated considerations as outlined in the table below.

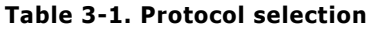

<span id="page-7-1"></span>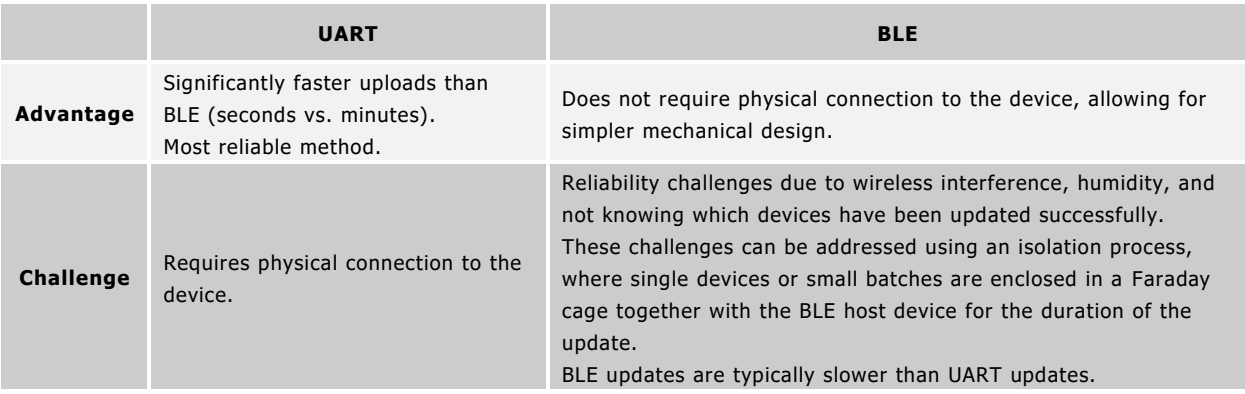

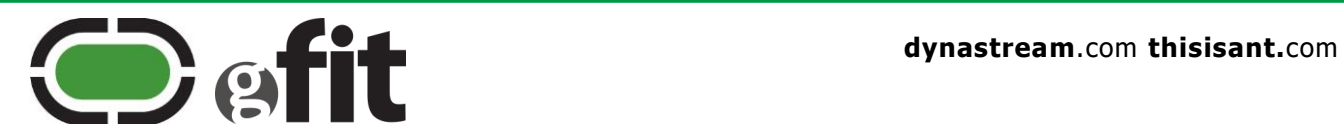

## <span id="page-8-0"></span>**4 Applying updates to unmodified G.FIT modules**

To apply firmware updates to G.FIT modules that have unmodified Dynastream firmware (SoftDe vice, default network processor application, and G.FIT firmware updater), follow the guidance in this section (section [4](#page-8-0) only). The information in later sections can be ignored.

#### **To apply firmware updates to G.FIT modules running custom applications : skip this section and follow the guidance from section [5](#page-12-0) onwards.**

- 1) Download the latest GFIT\_Libraries\_Package.zip from thisisant.com
- 2) Find the firmware update package that includes the full set of OEM firmware (SoftDevice, G.FIT Firmware Updater, and G.FIT Application) under GFIT-FW-UPDATER-PKG-VERSION > OEM Firmware packages > OEMSignedUpdatePackages\_D52X\_GFIT\_NP. The file name will be similar to: D52XGF-sd-bl-ap-XX-XX.zip. Ensure you choose the package that matches your type of G.FIT module, i.e., D25Q or D52M .

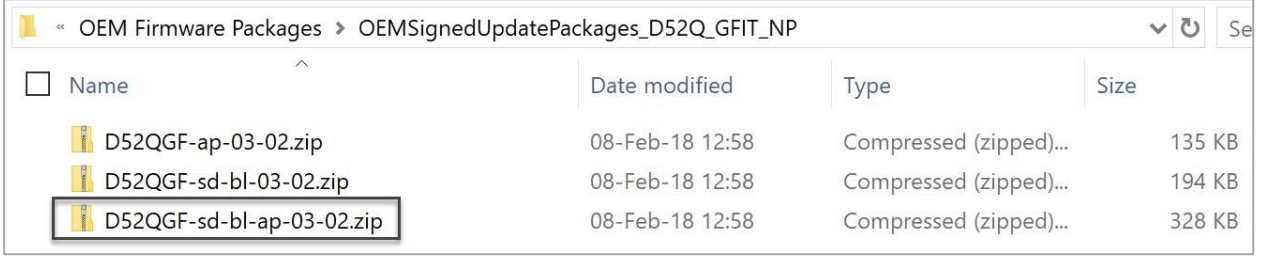

3) Follow the steps in [4.1](#page-8-1) to perform the update via UART **or** in [4.2](#page-9-0) to perform the update via BLE.

#### <span id="page-8-1"></span>**4.1 Perform the update via UART**

Download and install nrfutil or nRF Connect and set up your hardware according to the relevant user guide (section [2\)](#page-6-0). The following guidance assumes that nrfutil is used. The process for nRF Connect is similar.

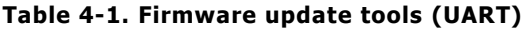

<span id="page-8-2"></span>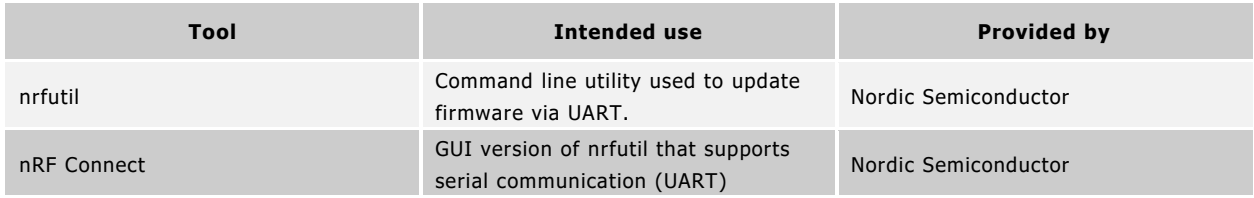

- 1) Place the update package (D52XGF-sd-bl-ap-XX-XX.zip) in the same directory as nrfutil.exe.
- 2) Connect the G.FIT module to be updated to your computer using a USB to UART bridge connected to the appropriate pinout. The pinout varies between the Q and M module types, see datasheet for details.
- 3) Enter the G.FIT Firmware Updater on the module, either by using serial command 0xD8 (see G.FIT User Guide and Specification), or by holding the BOOT pin active low and pressing reset (refer to the datasheet for G.FIT module pin configurations).
- 4) Open a command line editor and enter the following:

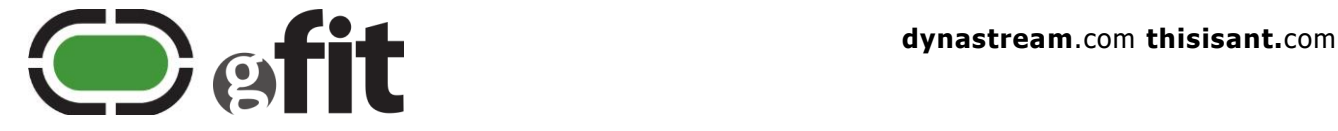

```
nrfutil dfu serial
-ic NRF52
-p [COM PORT]
-pkg [DFU PACKAGE ZIP]
-b [BAUD RATE]
```
Where:

#### **Table 4-2. nrfutil UART parameters**

<span id="page-9-1"></span>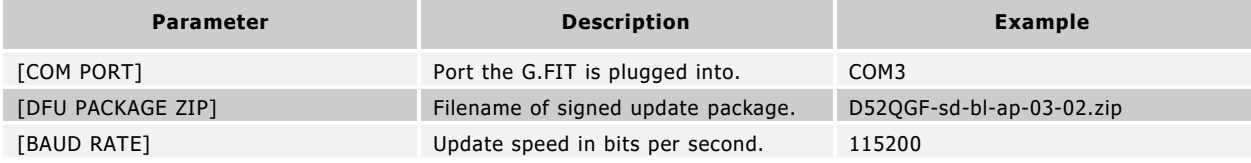

For example, to perform the update at 115200 bits per second:

nrfutil dfu serial -p COM3 -pkg D52XGF-sd-bl-ap-03-02.zip -b 115200

5) Press enter to run the command and perform a full DFU procedure using the serial UART connection. **This will overwrite the existing firmware.**

The G.FIT module now contains the new firmware. Query the updated G.FIT module to confirm that the new version number is returned as expected. See serial request 0xE2 0xC0 'G.FIT version number' in the G.FIT User Guide and Specification.

#### <span id="page-9-0"></span>**4.2 Perform the update via BLE**

Download and install nRF Connect and the nRF Connect Bluetooth Low Energy app and set up your hardware according to the relevant user guide (section [2\)](#page-6-0).

#### **Table 4-3. Firmware update tools (BLE)**

<span id="page-9-2"></span>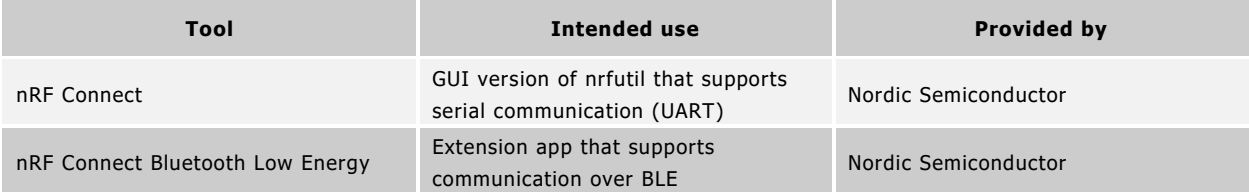

**Note:** To communicate with the G.FIT module using BLE, the module must have BLE enabled (see the G.FIT User Guide and Specification).

- 1) Open the nRF Connect Bluetooth Low Energy app
- 2) Connect an nRF52 Development Kit board to your computer. This board acts as the host for performing the firmware update on the target G.FIT module.
- 3) Click **Start scan** to find your G.FIT device, then click **Connect**.

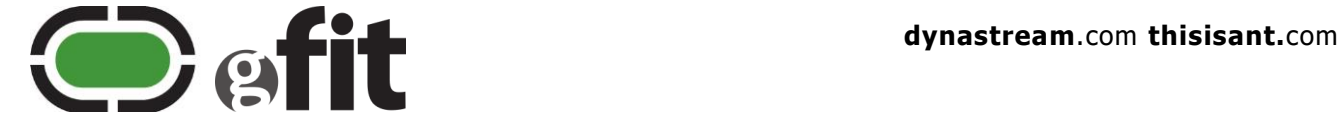

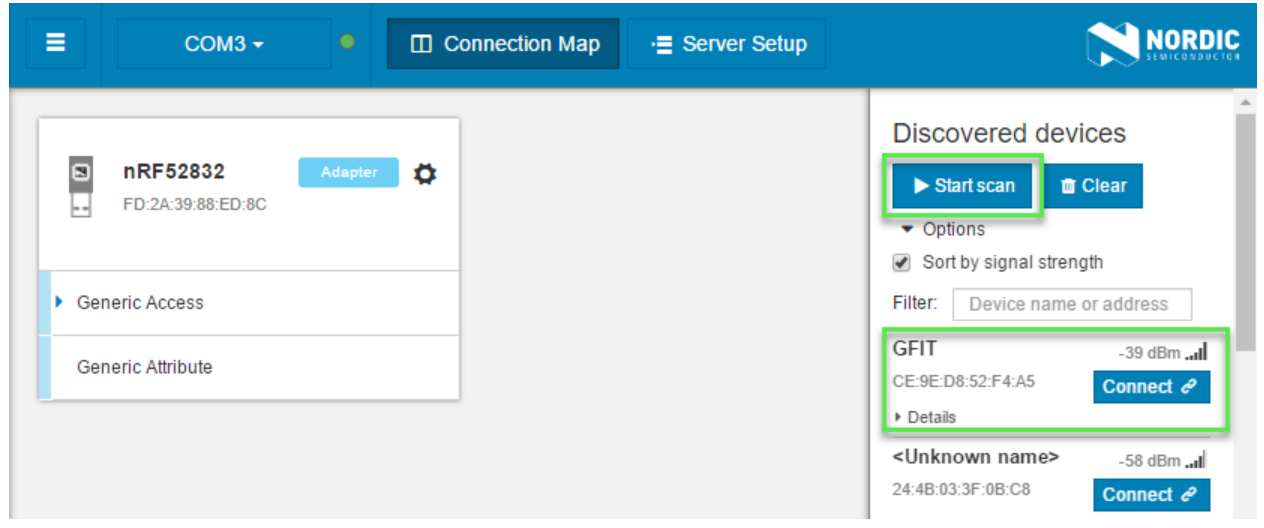

4) In the GFIT peripheral details pane that appears, click **Secure DFU** to expand it. Then click **play** to enable notifications.

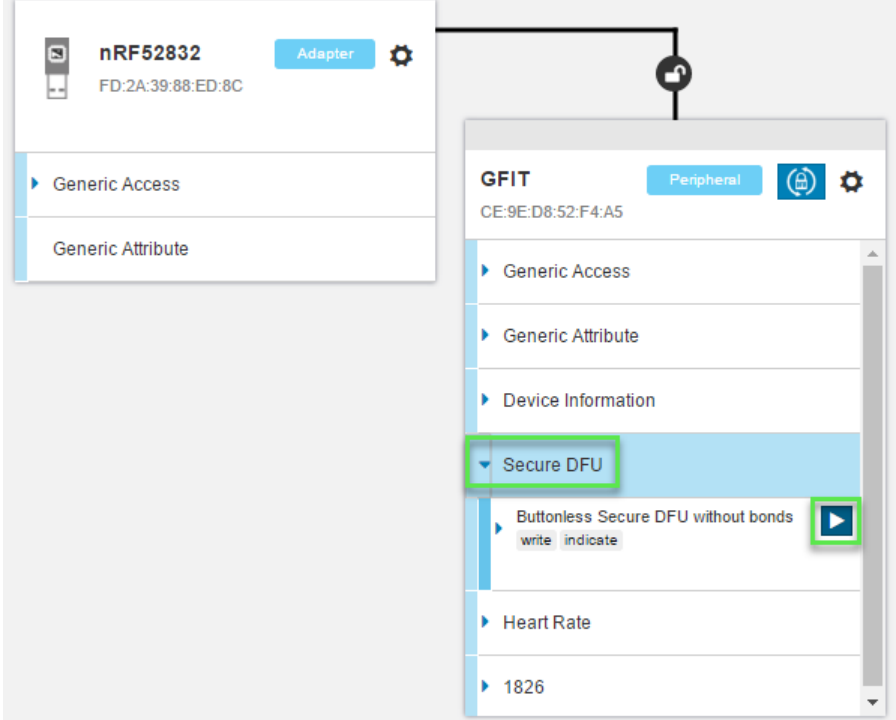

5) Click **write**, and type 01 in the text box that appears.

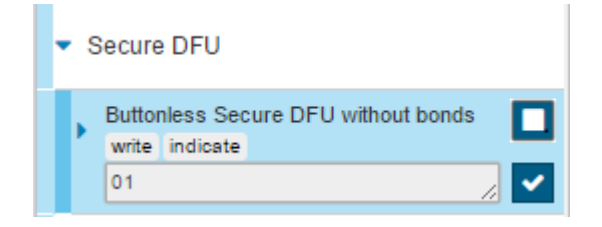

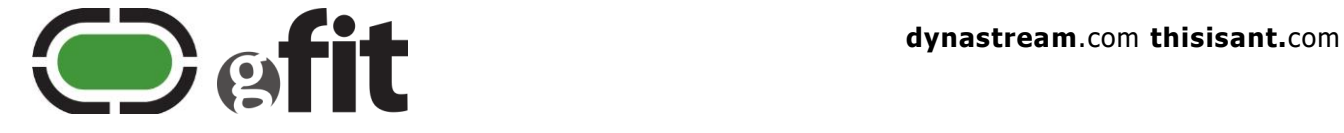

- 6) Click the checkmark to send the notification. This will start the G.FIT firmware updater in BLE mode and will cause the G.FIT module to disconnect and disappear from the screen. **Note:** Sending notification '02' instead of '01' will put the device into UART transport mode.)
- 7) Click **Start scan** and then click **Connect** next to the device that now appears as 'GFIT\_DFU'.
- 8) Click the **Start Secure DFU** button to open a browse window.

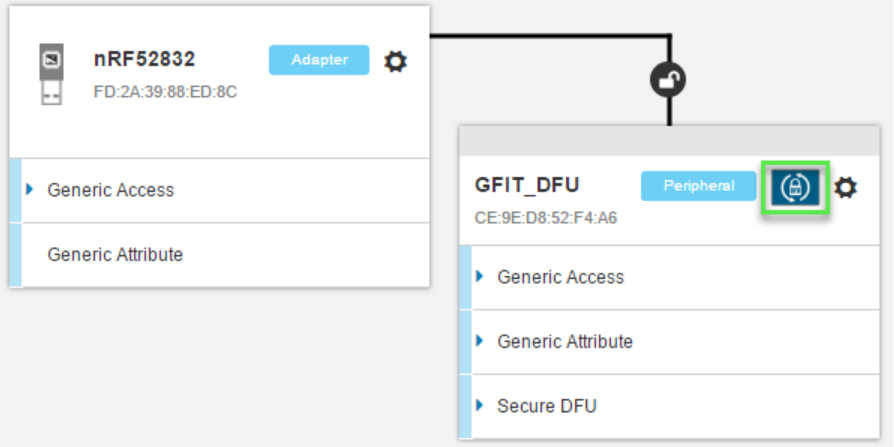

9) Click **Choose** and browse to the update package (D52XGF-sd-bl-ap-XX-XX.zip), then click **Start DFU** to begin the firmware update.

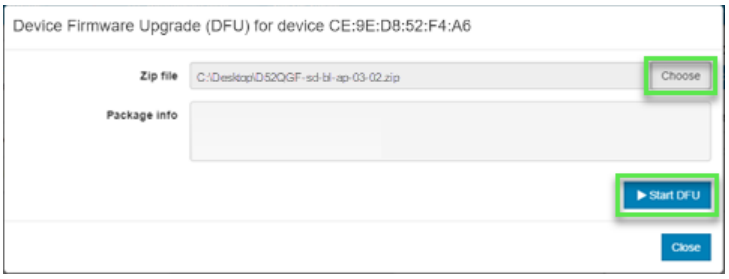

10) When the progress bar reaches 100%, the firmware update is complete. Click **Close**.

The G.FIT module now contains the new firmware. Observe the software version broadcast in the device information service to confirm that the G.FIT module now contains the upgraded software version.

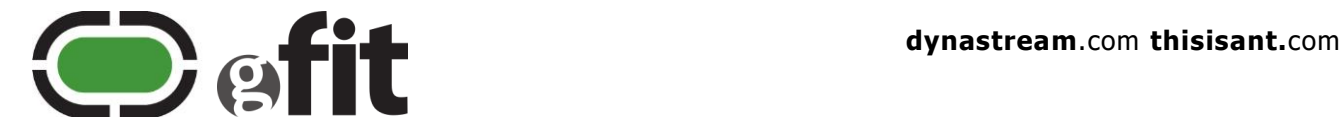

## <span id="page-12-0"></span>**5 Customising G.FIT modules**

The nRF52 SoC used by the G.FIT module contains 512KB flash. Part of the flash is reserved for the SoftDevice and G.FIT firmware updater. This leaves the space detailed in [Table 5-1](#page-12-2) available for a custom application. **Compiling application firmware beyond the specified region is likely to cause serious errors.**

#### **Table 5-1. Available flash region**

<span id="page-12-2"></span>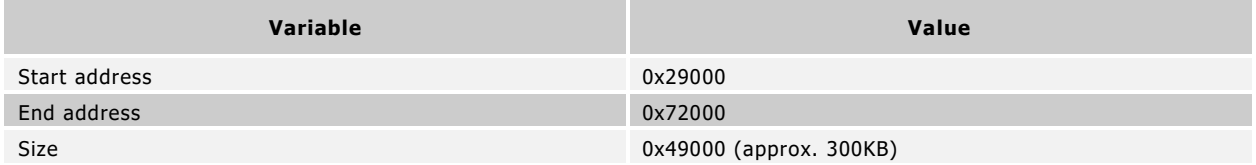

Creating an application that fits in this space and makes use of the G.FIT library and G.FIT firmware updater allows for reduced development time, by taking advantage of an existing solution to handle firmware updates securely and reliably. However as with all design decisions, this choice imposes some constraints. To keep the G.FIT firmware updater the custom application must:

- Fit within the available space.
- Respect that holding the BOOT pin active low while activating the reset pin will launch the G.FIT firmware updater.

In addition, the developer must accept the design of the G.FIT firmware updater, in particular:

- The friendly name is fixed as 'GFIT' and 'GFIT\_DFU', and the manufacturer is listed as Dynastream while the bootloader is running. (While the application is running, these values can be set as desired.)
- Secure encryption is used for all updates.
- Integrating the firmware updater with a customised host application requires the use of libraries provided by Nordic Semiconductor, for which Dynastream does not provide technical support.

If these constraints cannot be respected, developers can instead remove the G.FIT firmware updater and replace it with their own solution. To do this, follow the guidance in the G.FIT and Premium Module Manufacturing Considerations Application Note. Once the G.FIT firmware updater has been removed, there is no way to reinstall it. To keep the G.FIT firmware updater, follow the guidance in the remainder of this document.

#### <span id="page-12-1"></span>**5.1 Obtain a customer key**

A customer key is needed to be able to load custom applications on the G.FIT module. There is no fee associated with this key. To obtain one, contact your Dynastream representative and complete the G.FIT commercial licensing process.

Note that an evaluation key is provided with the G.FIT library package for testing purposes. As described in the license documentation, the evaluation key is not recommended for production deployments. This key is also widely available and therefore insecure.

The customer key will be provided together with relevant software tools and documentation:

• **The G.FIT firmware updater tool (dfu-util.exe):** used to generate firmware update packages for updating the custom application and the customer reserve region.

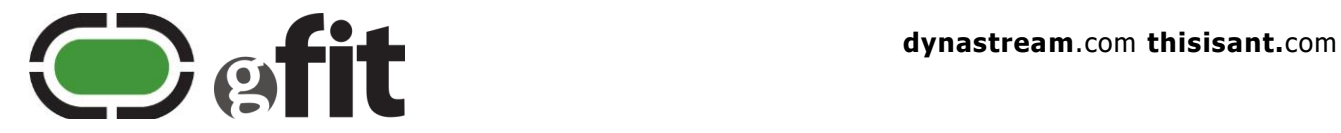

- **Customer key package:**
	- o **Change secondary key package:** used to load the new customer key onto the G.FIT module.
	- o **Customer key file:** used by the G.FIT firmware updater tool to generate firmware update packages using the correct key.
- A copy of this application note, which details how to generate and combine firmware update packages.

The new secondary key must be loaded onto the G.FIT module before the module will accept update packages that are signed using the customer key.

#### <span id="page-13-0"></span>**5.1.1 Load the secondary key**

To set G.FIT up to accept custom firmware packages signed using a customer key, a matched secondary key must first be loaded on the G.FIT module. To set the secondary key on the G.FIT module, use nrfutil or nRF Connect to send the update package to the module as described in section [5.4.](#page-20-0) The update package that changes the key is named load-new-[mycompany]-key.zip, for example: load-new-dynastream-key.zip. To clear a secondary key and reset the G.FIT module firmware updater to accept only factory firmware images, see section [6.2.](#page-22-2)

#### <span id="page-13-1"></span>**5.2 Develop a custom application**

The G.FIT firmware updater is built with a modified Nordic SDK. Custom applications should be built using the G.FIT library provided by Dynastream. See the help files included in the library together with the G.FIT User Guide and Specification for details.

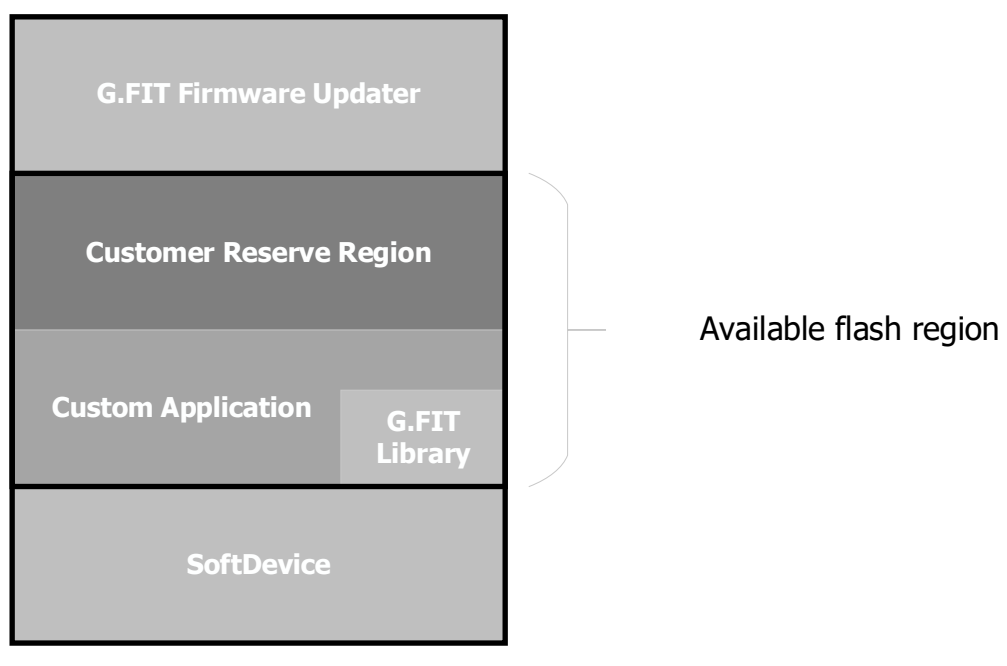

#### Custom Firmware

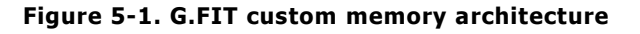

<span id="page-13-2"></span>The application may define and use a customer reserve region for data retention and must include support for launching the G.FIT firmware updater, as described in the following sections. Once defined, the custom

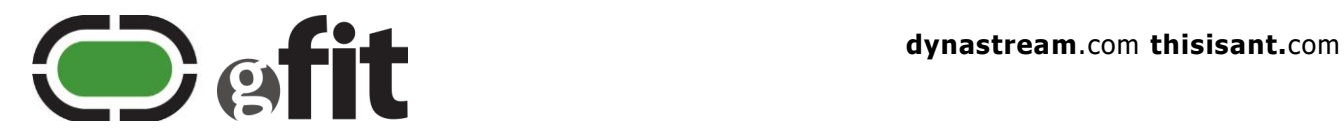

application and optional customer reserve region image are used to generate signed update packages (section [5.3\)](#page-16-1) which are then loaded on to the module (section [5.4\)](#page-20-0).

#### <span id="page-14-0"></span>**5.2.1 Customer reserve region**

The customer reserve region (CRR) is a designated space that can be used as non-volatile memory by the application. The CRR is typically used to store calibration data, product information, user data and so on. Data within the CRR can be preserved during firmware updates or overwritten depending on which update package is sent to the device (see [Table 5-5\)](#page-20-2). To overwrite data in the CRR, define the new data in a CRR hex image and then send the CRR update package (i.e., customer crr all.zip).

Possible methods of generating hex images include:

- Program desired data to a sample device and dump the intel hex record using nrfjprog --readcode.
- Build an intel hex record using binary files and a binary to hex tool, e.g.,
	- o Binary to Intel Hex Converter (ARMKEIL)
	- o Open source Bin2Hex (Python)
- Build an intel hex record from scratch using Python

The size of the CRR is configurable and is defined using a configuration file (config.yml – see section [5.3.1\)](#page-16-2). When defining the CRR size, consider:

- Memory reserved for the CRR is no longer available for the application.
- Changes to the size of CRR **can result in loss of data** stored within the CRR. It is therefore recommended that the CRR is not changed after it is first defined.
- If no CRR is needed, the size can be set to 0.

#### **5.2.1.1 Changing the size of the CRR**

If the size of the CRR needs to be changed, then the following precautions will minimize the data loss incurred:

- Before loading the new firmware, read the existing data stored in the CRR using the nrfjprog readcode command, and save the result as a backup.
- Ensure that the start addresses and sizes of the data values that the custom application references are adjusted according to the new size and structure. Note that space is added or removed from the start of the region. The example below illustrates this.
- If new data needs to be loaded into the CRR, then ensure that the new CRR and new custom application hex files are used to generate the new firmware update packages. When performing the firmware update, first send the update containing the new custom application, and then send the CRR update package (i.e., \_customer\_crr\_all.zip).

#### Example:

This table shows a baseline CRR chosen early in product development. 5 pages are allocated to the CRR, and the application references them by start page relative to the start of the region.

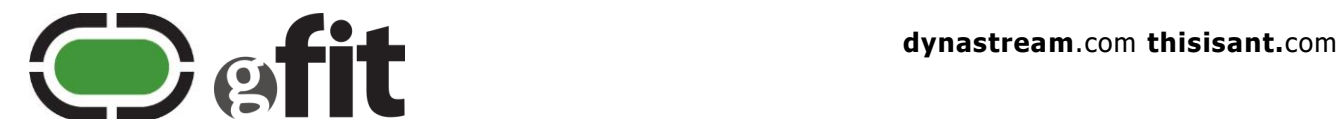

<span id="page-15-1"></span>

| Page | <b>Contents</b>            | <b>CRR</b> start page | <b>CRR</b> pages used |
|------|----------------------------|-----------------------|-----------------------|
|      | <b>BLE Peer Manager</b>    |                       |                       |
|      | <b>BLE Peer Manager</b>    |                       |                       |
|      | <b>BLE Peer Manager</b>    |                       |                       |
|      | <b>Product Information</b> |                       |                       |
|      | <b>Calibration Data</b>    |                       |                       |

**Table 5-2. Example starting CRR**

Consider increasing the size of the CRR to 8 without adjusting the start page and pages used values that the application expects. The CRR is now extended by 3 pages at the start of the region, with the intention of preserving the original data and inserting 'User Data' into the new pages. If the application tries to run in this state, it will not find the original data where it expects to (i.e., at addresses 0,1, and 2) and it is likely to overwrite the new user data with calibration data. This is likely to result in data loss and errors running the application.

<span id="page-15-2"></span>

| Page                     | <b>Contents</b>                              | <b>Actual CRR start</b><br>page | Start page used by<br>application |  |
|--------------------------|----------------------------------------------|---------------------------------|-----------------------------------|--|
| 7                        | <b>BLE Peer Manager</b>                      |                                 |                                   |  |
| 6                        | <b>BLE Peer Manager</b>                      | 5                               |                                   |  |
| 5                        | <b>BLE Peer Manager</b>                      |                                 |                                   |  |
| $\overline{4}$           | <b>Product Information</b><br>$\overline{4}$ |                                 |                                   |  |
| 3                        | <b>Calibration Data</b>                      | 3                               | 0                                 |  |
| $\overline{\phantom{0}}$ | User Data                                    |                                 |                                   |  |
|                          | User Data                                    | 0                               |                                   |  |
| $\Omega$                 | User Data                                    |                                 |                                   |  |

**Table 5-3. Example of updated CRR with data loss**

In the event that application is updated to look for the appropriate values at the actual start addresses, then the existing data can be preserved, and the new user data can be stored in the allocated space at the beginning of the new, larger, CRR.

#### <span id="page-15-0"></span>**5.2.2 Include support for firmware updates**

To preserve the ability to install firmware updates, the custom application must be integrated with the G.FIT firmware updater. This is done by defining a way to trigger the jump to the bootloader (for example, upon a user action) and calling the library function FEP\_Enter\_Bootloader, shown below.

Code sample:

```
/**@brief function for preparing reset and jumping into the firmware updater
*
*@param transport_type Type of DFU transport to use when in the firmware 
updater: BLE (0x01) or UART (0x02)
*@return ERROR If not successful, otherwise jump and stay in firmware updater.
**
*/
fe_module_lib_return_t_FEP_Enter_Bootloader(uint32_t_transport_type)
```
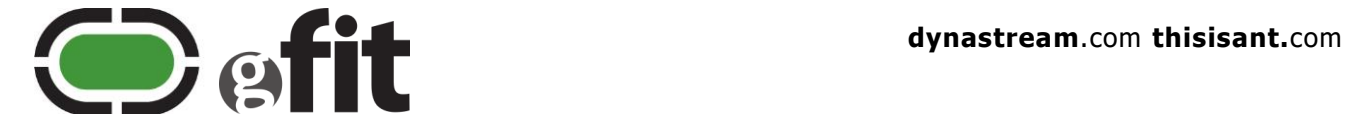

If a new application is installed on the G.FIT module that does not include this code, or a way to call the code, then **future firmware updates will be compromised (or impossible)**. In this case, the firmware updater mode would only be able to be entered using the reset button or pin on the G.FIT module, which could be difficult to access depending on the mechanical design of the product.

#### <span id="page-16-0"></span>**5.2.3 Testing recommendations**

Custom application packages should be thoroughly tested prior to public release. Specifically, these tests should be completed on development units before release to production units :

- Test the application to ensure there are no infinite loops/bootloops.
- Use a nrfjprog --readcode command before and after the upgrade and compare the output files to confirm the original module code and new module code are different (meaning the upgrade was successful).
- Check that the CRR contents are not destroyed (particularly important when CRR changes are made).
- Test that the firmware updater still functions after the update. (Note that regression test tools are not provided by Dynastream.)

Note that the evaluation key may be used for development and testing purposes if the customer key is not yet available. This can be found in the 'Evaluation License' folder of the GFIT-FW-UPDATER-PKG available for download as part of the G.FIT libraries package.

#### <span id="page-16-1"></span>**5.3 Generate signed update packages**

Signed update packages are zip files that contain the set of files needed to update a G.FIT module. The update packages are generated using the tool dfu-util.exe. The tool generates packages based on the information in the configuration file.

#### <span id="page-16-2"></span>**5.3.1 Edit the configuration file**

The configuration file is written in YAML (yet another markup language) and defines the parameters listed in the following table:

<span id="page-16-3"></span>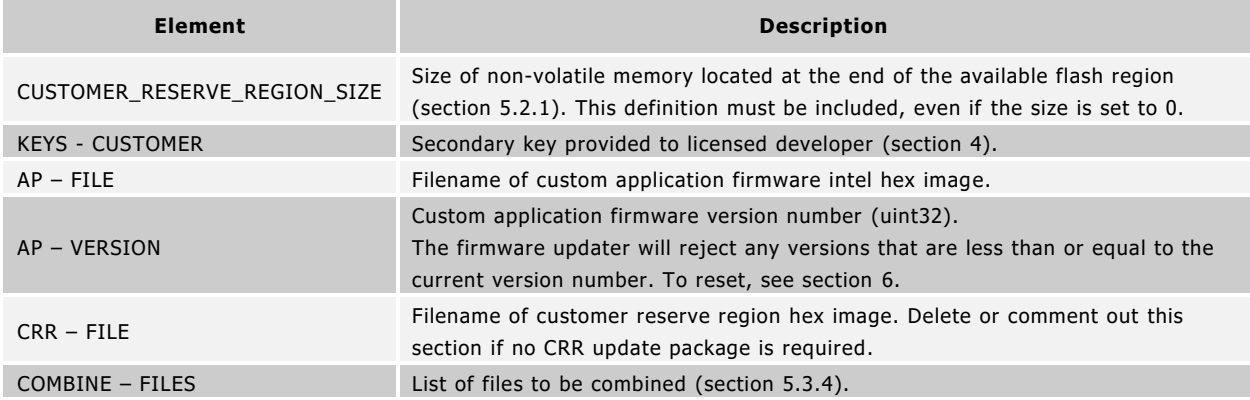

#### **Table 5-4. Configuration file parameters**

A configuration file is provided in the secondary keys package that is similar to the sample configuration file shown below. Note that the section marked 'Do not change' must not be modified in any way. Only the parameters listed in [Table 5-4](#page-16-3) may be changed.

#####################################################################

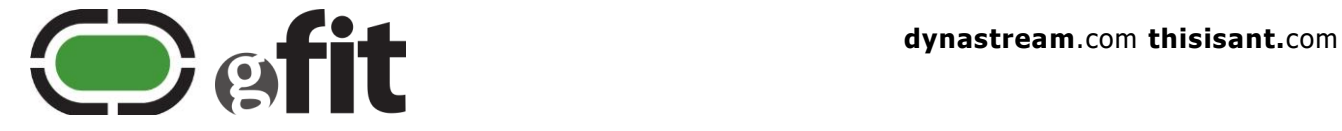

# DO NOT CHANGE # # Customers DO NOT CHANGE these values when building DFU Packages # HW VERSION: 52 SD\_REQ: 0x94 MEMORY: BL: [0x72, 0x0B] SD: [0x01, 0x28] # Product Reserve Regions are flash pages that protected during DFU PRODUCT\_RESERVE\_REGION\_SIZE: 3 ##################################################################### # Customer Reserve Regions are flash pages that protected during DFU # Set this according to the custom app's size and/or storage needs CUSTOMER\_RESERVE\_REGION\_SIZE: X # Customer Keys # Specify the name of the file that contains your custom g.fit firmware updater key KEYS: CUSTOMER: new-customer-key.keys # Application Firmware # Specify the name of the .hex file that contains your custom application AP: FILE: ap.hex VERSION: 0 # Customer Reserve Region Firmware # Specify the .hex file that contains customer reserve region data. # If you don't want to provide a CRR.hex file, then delete or comment out this # section so that the DFU utility can run without errors. CRR: FILE: crr.hex COMBINE: FILES: - \_customer\_ap.zip - \_oem\_sd\_bl.zip

#### <span id="page-17-0"></span>**5.3.2 Gather the input files**

The tool, dfu-util.exe, requires these files as inputs:

- A file containing the secondary key: file.keys (see section [5.1\)](#page-12-1).
- A hex image of the custom application.
- A hex image of the CRR (only needed if generating a CRR update package, see section [5.2.1\)](#page-14-0).
- An edited configuration file: config.yml (see section [5.3.1\)](#page-16-2).

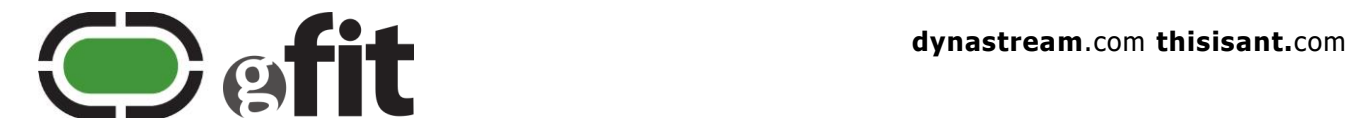

• A copy of the OEM SoftDevice and firmware updater package (optional but needed if generating a combined update package as shown in section [5.3.4\)](#page-19-0). This file is found in the GFIT\_Libraries\_Package.zip under GFIT-FW-UPDATER-PKG-VERSION > OEM Firmware packages > OEMSignedUpdatePackages\_D52X\_GFIT\_NP. The file name will be similar to: D52XGF -sd-bl-XX-XX.zip. Choose the package that matches your type of G.FIT module, i.e., D25Q or D52M.

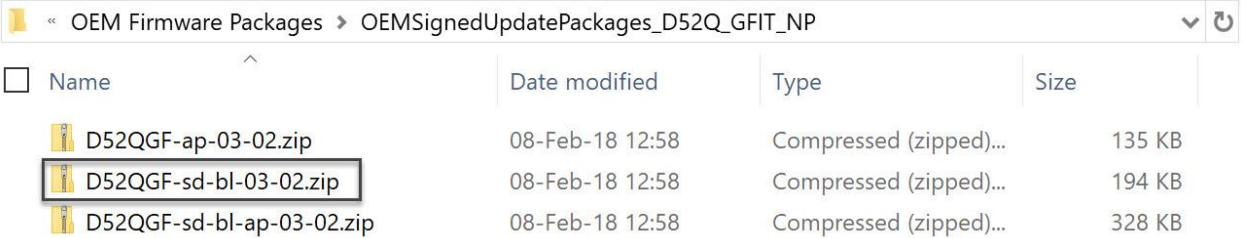

#### <span id="page-18-0"></span>**5.3.3 Generate DFU package using dfu-util.exe**

To generate a firmware update package containing a custom application:

- 1) Open a command line editor
- 2) Place the configuration file, hex files, and key file into the same directory as dfu-util.exe

```
$1sap.hex crr.hex new-customer.keys config.yml dfu-util.exe
```
3) Run dfu-util.exe with the configuration file as the only parameter

```
$ ./dfu-util.exe config.yml
***************************************
Please select:
0: Build All
1: Build DFU Package Customer AP
2: Build DFU Package Customer Reserve Region
3: Combine SD+BL and AP .ZIP DFU Packages
To exit press Ctrl-C
```
4) Type 0, 1, or 2 and press ENTER.

This results in the output shown below. The generated zip files will appear in the cu rrent directory. **Do not make any modifications** to the firmware update packages generated by the tool.

#### **5.3.3.1 0: Build all**

```
\theta*** Building Customer AP DFU package
Generating: _customer_ap.zip
*** Building Customer Reserve Region DFU packages
Generating: _customer_crr_all.zip
Done
```
#### **5.3.3.2 1: Build DFU Package Customer AP**

```
1
*** Building Customer AP DFU package
Generating: _customer_ap.zip
Done
```
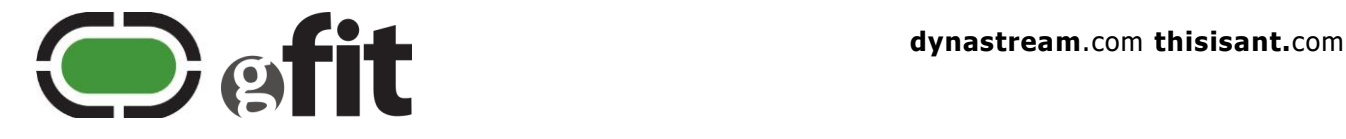

#### **5.3.3.3 2: Build DFU Package Customer Reserve Region**

```
\overline{2}*** Building Customer Reserve Region DFU packages
Generating: customer crr_all.zip
Done
$1s_customer_ap.zip config.customer.yml dfu-util.log _customer_crr_all.zip
crr.hex new-customer.keys ap.hex dfu-util.exe
```
#### <span id="page-19-0"></span>**5.3.4 Combine OEM SD + BL and custom application packages**

When updates to the SoftDevice and/or G.FIT firmware updater are made available by Dynastream, these must be combined with the custom application package before being sent to the G.FIT module. Updating the G.FIT module with the uncombined packages may wipe the custom application (see section [6\)](#page-22-0).

To generate a combined firmware update package:

- 1) Edit the new configuration file to reflect the desired values (see section [5.3.1\)](#page-16-2).
- 2) Save the file.
- 3) Open a command line editor
- 4) Place the new configuration file, custom application zip file, OEM package zip file, and the key file into the same directory as dfu-util.exe

```
$1<customer_ap.zip oem_sd_bl.zip new-customer.keys config.yml dfu-util.exe
```
5) Run dfu-util.exe with the configuration file as the only parameter

```
$ ./dfu-util.exe config.yml
***************************************
Please select:
0: Build All
1: Build DFU Package Customer AP
2: Build DFU Package Customer Reserve Region
3: Combine SD+BL and AP .ZIP DFU Packages
To exit press Ctrl-C
```
6) Type 3 and press ENTER.

This results in the output shown below.

3 \*\*\* Combine SD+BL and AP DFU packages Done

The generated zip file (\_combined\_sd.bl.ap.zip) will appear in the current directory. **Do not make any modifications** to the firmware update packages generated by the tool.

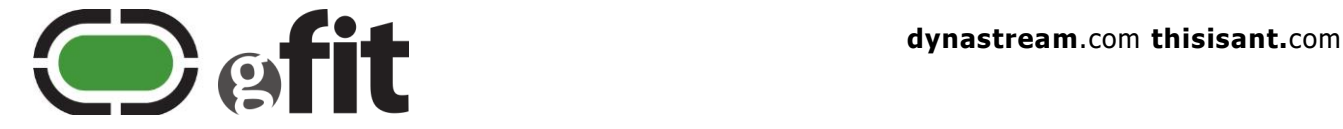

#### <span id="page-20-0"></span>**5.4 Perform a firmware update**

The same process is used to load firmware updates and to change the secondary key. Choose the appropriate package as indicated in the table below.

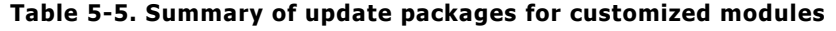

<span id="page-20-2"></span>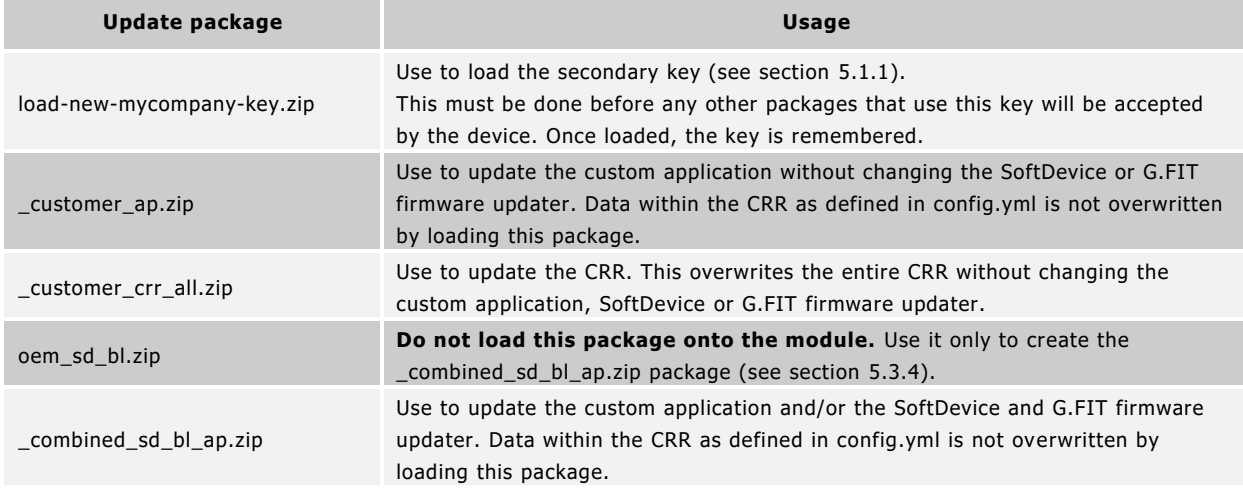

Follow the steps in section [5.4.1](#page-20-1) to perform the update via UART. **Or** follow the steps in section [4.2](#page-9-0) to perform the update via BLE but using a signed update package from [Table 5-5.](#page-20-2)

#### <span id="page-20-1"></span>**5.4.1 Perform the update via UART**

Download and install nrfutil or nRF Connect and set up your hardware according to the relevant user guide (section [2\)](#page-6-0). The following guidance assumes that nrfutil is used. The process for nRF Connect is similar.

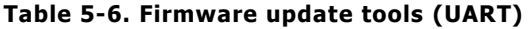

<span id="page-20-3"></span>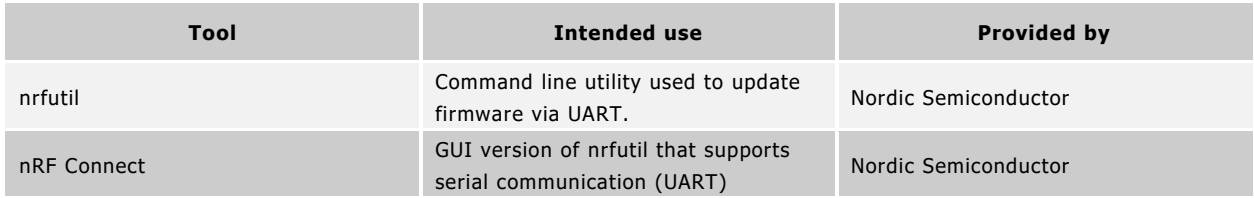

- 1) Place the update package (chosen from [Table 5-5\)](#page-20-2) in the same directory as nrfutil.exe.
- 2) Connect the G.FIT module to be updated to your computer using a USB to UART bridge connected to the appropriate pinout. The pinout varies between the Q and M module types, see datasheet for details.
- 3) Enter the G.FIT firmware updater on the module, using the appropriate method based on your module.
	- a) To run the G.FIT firmware updater from G.FIT modules running the default firmware, either:
	- Use serial command 0xD8 (see *G.FIT User Guide and Specification*), or,
	- Hold the BOOT pin active low and press reset (refer to the datasheet for G.FIT module pin configurations).

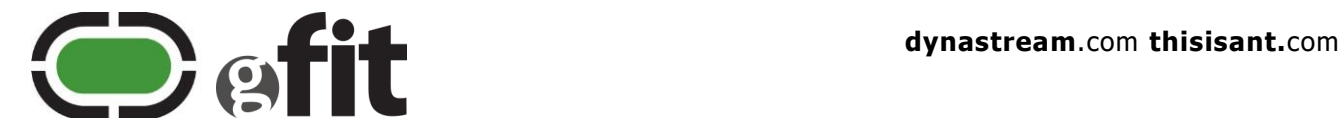

- b) To run the G.FIT firmware updater from G.FIT modules running a custom application: take the action defined by the custom application (see section [5.2.25.2.2\)](#page-15-0).
- 4) Open a command line editor and enter the following:

```
nrfutil dfu serial
-ic NRF52
-p [COM PORT]
-pkg [DFU PACKAGE ZIP]
-b [BAUD RATE]
```
Where:

#### **Table 5-7. nrfutil UART parameters**

<span id="page-21-0"></span>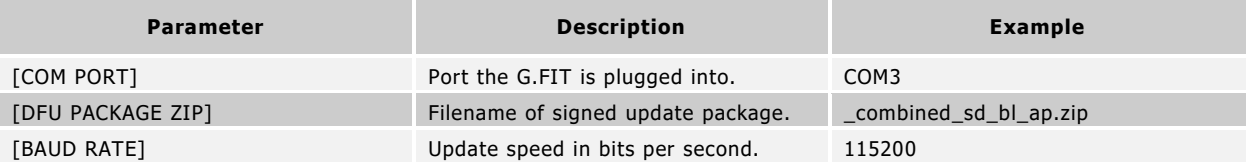

For example, to perform the update at 115200 bits per second:

nrfutil dfu serial -p COM3 -pkg \_combined\_sd\_bl\_ap.zip -b 115200

5) Press enter to run the command and perform a full DFU procedure using the serial UART connection. **This will overwrite the existing firmware.**

The G.FIT module now contains the new firmware. Query the updated G.FIT module to confirm that the new version number is returned as expected.

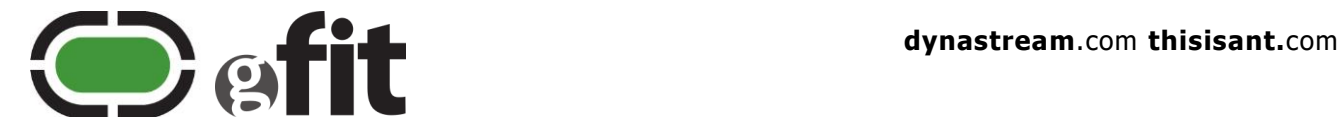

## <span id="page-22-0"></span>**6 Reset the G.FIT module to factory defaults**

If the module needs to be reset, either to clear the custom application, or reset the secondary key, then see the relevant section below:

#### <span id="page-22-1"></span>**6.1 Remove custom application and reset application version number**

To reset the custom application version number, load a firmware update package containing the OEM firmware including the default application firmware. This will wipe any data stored in the CRR.

- 1) First take a backup copy of the CRR data. (I.e., read the existing data stored in the CRR using the nrfjprog --readcode command, and save the result.)
- 2) Follow the steps in section [4.](#page-8-0) It is important to choose the full firmware update package (i.e., the zip file with '…sd-bl-ap…' in the filename) in order to reset the module.
- 3) The G.FIT modules can then be updated again with the desired custom application and CRR packages. The version number in the configuration file can be reset to 0 before generating the new firmware update packages.

Note that this process **does not** remove the secondary key.

#### <span id="page-22-2"></span>**6.2 Remove secondary key**

If removal of the secondary key is needed, then:

- 1) Download the latest GFIT\_Libraries\_Package.zip from thisisant.com
- 2) Find the key restoration package under GFIT-FW-UPDATER-PKG-VERSION > OEM Firmware packages > gfit-oem-key-restore-pkg.zip and then apply this update as described in section [5.4.](#page-20-0)

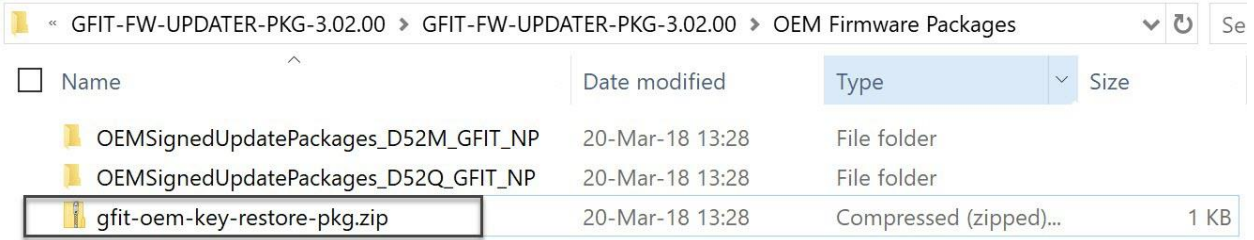

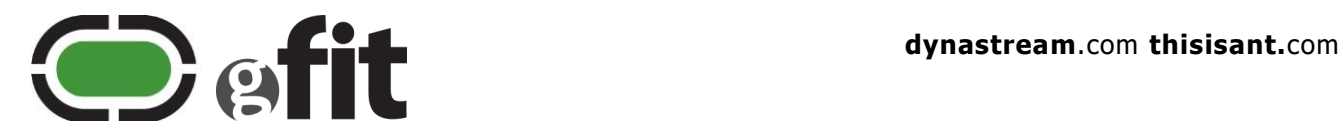

## <span id="page-23-0"></span>**7 Reference: Key and signed update combinations**

The following tables summarize which keys and update packages will be rejected or accepted by the G.FIT firmware updater, and what effect these updates have on the module.

Key packages:

<span id="page-23-1"></span>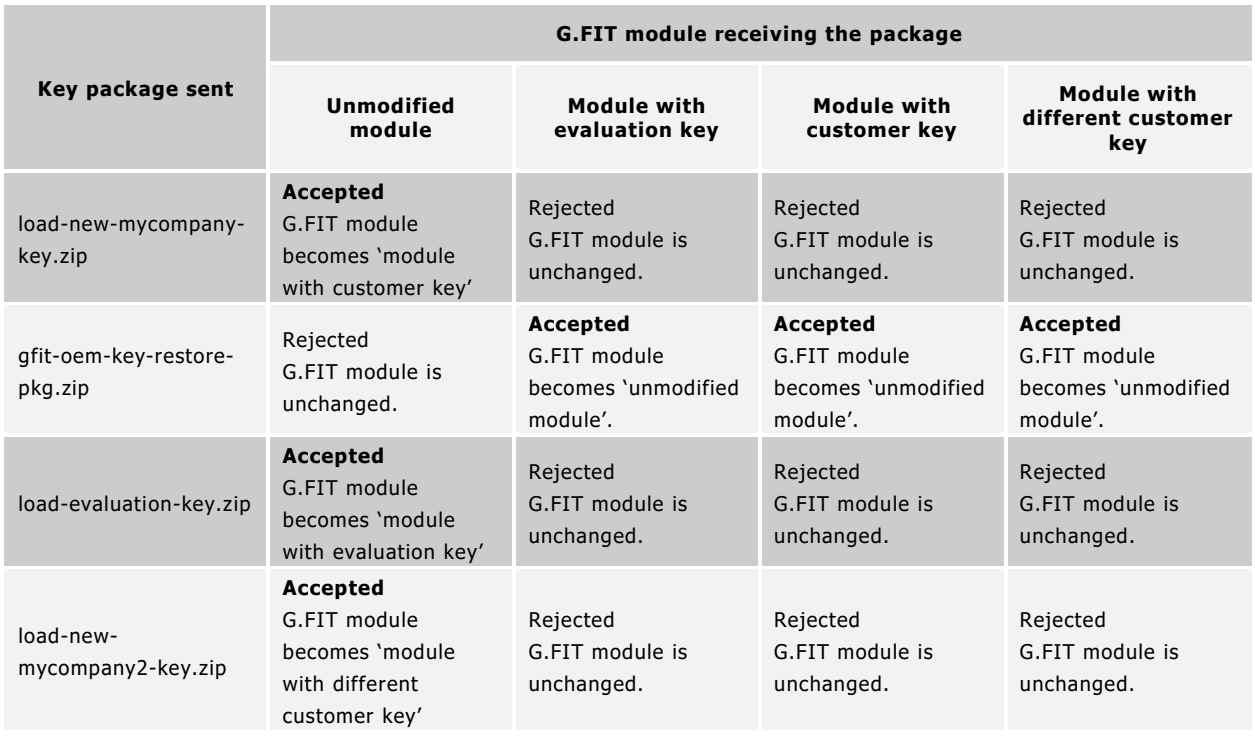

#### **Table 7-1. Effect of loading different keys**

Note that changing which key is loaded on the module only changes which signed update packages the module will accept. It does not change the firmware loaded on the module. To fully return a customized module to its unmodified state see section [6.](#page-22-0)

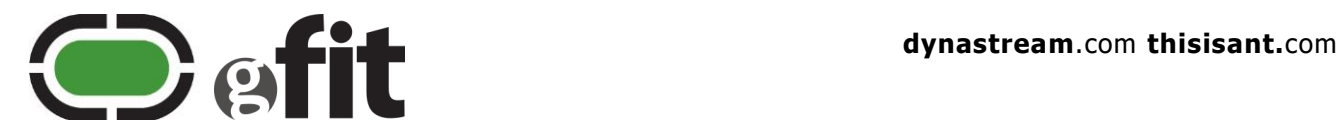

<span id="page-24-0"></span>Signed update packages:

| <b>Signed update</b><br>package sent | <b>G.FIT module receiving the package</b>                    |                                                              |                                                              |                                                              |  |  |
|--------------------------------------|--------------------------------------------------------------|--------------------------------------------------------------|--------------------------------------------------------------|--------------------------------------------------------------|--|--|
|                                      | <b>Unmodified</b><br>module                                  | Module with<br>evaluation key                                | Module with<br>customer key                                  | Module with<br>customer2 key                                 |  |  |
| OEM signed update                    | Accepted<br>Firmware is<br>overwritten. Key is<br>unchanged. | Accepted<br>Firmware is<br>overwritten. Key is<br>unchanged. | Accepted<br>Firmware is<br>overwritten. Key is<br>unchanged. | Accepted<br>Firmware is<br>overwritten. Key is<br>unchanged. |  |  |
| Evaluation key signed<br>update      | Rejected<br>G.FIT module is<br>unchanged.                    | Accepted<br>Firmware is<br>overwritten. Key is<br>unchanged. | Rejected<br>G.FIT module is<br>unchanged.                    | Rejected<br>G.FIT module is<br>unchanged.                    |  |  |
| Customer key signed<br>update        | Rejected<br>G.FIT module is<br>unchanged.                    | Rejected<br>G.FIT module is<br>unchanged.                    | Accepted<br>Firmware is<br>overwritten. Key is<br>unchanged. | Rejected<br>G.FIT module is<br>unchanged.                    |  |  |
| Customer2 key signed<br>update       | Rejected<br>G.FIT module is<br>unchanged.                    | Rejected<br>G.FIT module is<br>unchanged.                    | Rejected<br>G.FIT module is<br>unchanged.                    | Accepted<br>Firmware is<br>overwritten. Key is<br>unchanged. |  |  |

**Table 7-2. Effect of loading updates signed with different keys**

Note that updates are only accepted when all version numbers (SoftDevice, application, and G.F IT firmware updater) in the update package are greater than or equal to the existing version numbers on the G.FIT module. The table above assumes that this is the case.

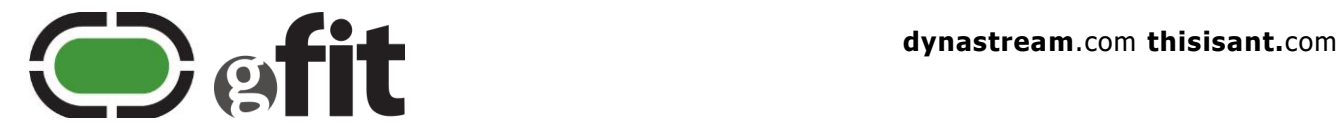

## <span id="page-25-0"></span>**8 Heading 1**

- <span id="page-25-1"></span>**8.1 Heading 2**
- <span id="page-25-2"></span>**8.1.1 Heading 3**
- **8.1.1.1 Heading 4**
- **8.1.1.1.1 Heading 5**

#### <span id="page-25-3"></span>**8.2 Headings use sentence style capitalization**

#### <span id="page-25-4"></span>**8.2.1 Like this**

#### <span id="page-25-5"></span>**8.2.2 Not Like This**

Text style is 'ANT Normal'.

#### <span id="page-25-6"></span>**8.3 Captions, tables, figures, and equations**

Captions are now correctly formatted by default and should automatically use the 'Caption' style (Tahoma, 8.5pt, bold, centred, line spacing single, before 0pt, after 10pt). Use sentence style capitalization, and no period at the end.

Inserting a new table should automatically give you the correct shading and borders. Modifying tables by deleting or adding rows should also preserve the correct striping. To get the correct font formatting within the table, apply the 'ANT Table Header', 'ANT Table Text Left' and 'ANT Table Text Center' styles. If a table does not have the correct shading, apply the table style 'Striped Table'.

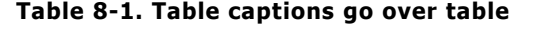

<span id="page-25-7"></span>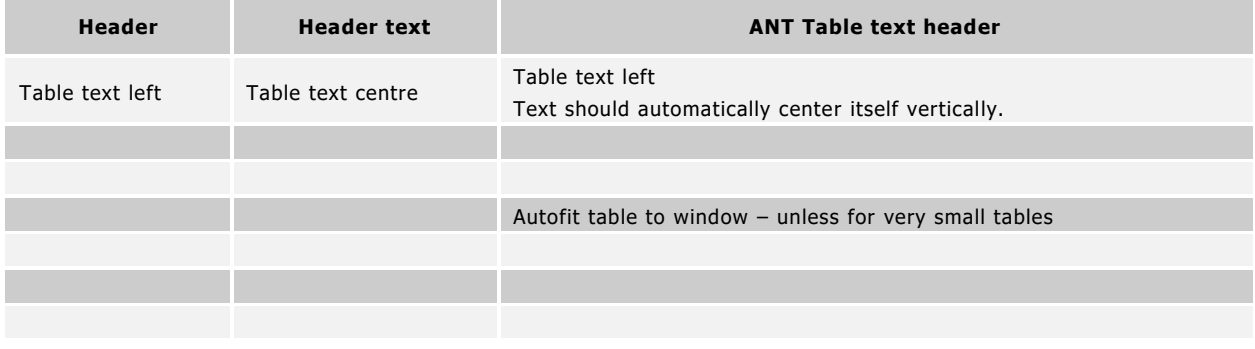

Equations are images (layout-> 'inline' and centre by applying the 'Caption' style to the equation). Equation captions go under the equation.

#### *ScaleFactor*= *KnownDistance MeasuredDistance*

#### **Equation 8-1. Deriving the scale factor**

<span id="page-25-8"></span>Images use 'inline' layout. Centre them by applying the 'Caption' style to the image. Captions go under the image. Note that images used to be 'top and bottom' format, but this caused a lot of confusion when editing as images can jump around and get lost depending on where their anchor is positioned on the page. Using inline formatting should remove this headache.

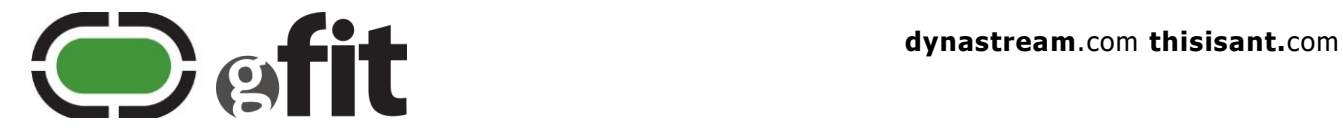

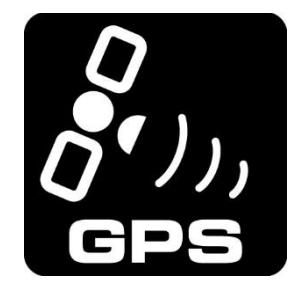

#### **Figure 8-1. All captions include chapter number**

#### <span id="page-26-1"></span><span id="page-26-0"></span>**8.4 Bullets and numbered text**

Bulleted text looks like this:

- Item one using style ANT Bullets 1
- Item two
	- o Level 2 bullets using style ANT Bullets 2

Itemised lists look like this:

- a. Item 1 using style ANT List 1
- b. Item 2
	- i. Level 2 list using style ANT List 2
	- ii. So pretty

When you have a procedure you're writing instructions for, do this:

6) Use this style for instruction steps. The style is called ANT Instructions one and is based on the custom multi-level list 'Instruction steps'. As with all ANT styles you can find it in the style pane; or copy & paste from here.

Indented text ANT Indent 1, to match ANT Instructions 1. Use this if you need another paragraph for the same step in the instructions. The next paragraph will automatically be ANT Instructions 1, which you can change if needed.

- 7) Right click the number and select 'Restart at 1' if the list starts at a higher number.
	- a) Instruction sub-steps look like this.

Indented text ANT Indent 2, to match ANT Instructions 2. Use this if you need another paragraph for the same sub-step in the instructions. The next paragraph will automatically be ANT Instructions 2, which you can change if needed.

If you need to include some sample code:

```
## Use style 'ANT Code Sample'
Lgrjalæjr
Sglsg
Hello World!
```
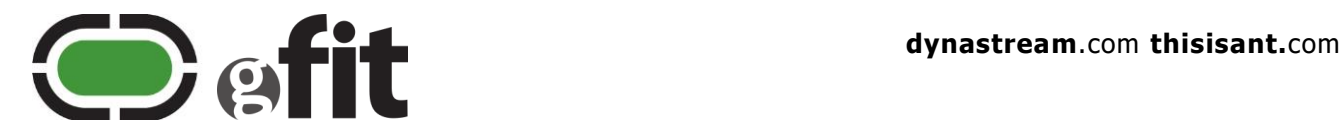

#### <span id="page-27-0"></span>**8.5 Notes, bold text, italicized text, and document names**

Formatting can be used to communicate extra information about what you're saying. For example, **really important information that you don't want readers to miss** should be styled with 'Strong'.

Note: The 'Strong' style is also used to help people notice your notes . Apply it to 'Note:' at the start of the line.

Don't italicize anything except for document names. For those use style 'Document Name', e.g., see the ANT Message Protocol and Usage document. Don't bother italicizing the docs listed in the related documents section.

#### <span id="page-27-1"></span>**8.6 Watermarks**

To modify 'Preliminary – subject to change' watermarks, double click the header or footer area, then select the image and modify as desired.

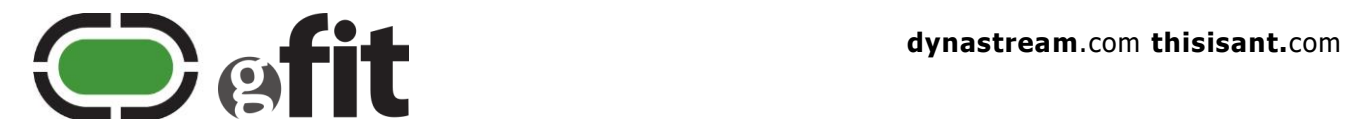

## <span id="page-28-0"></span>**9 Second 'Heading 1' heading**

Each top-level heading will automatically start on a new page. No need to add page breaks.

Appendices use the styles 'Appendix H1,2,3, or 4' as the heading levels.

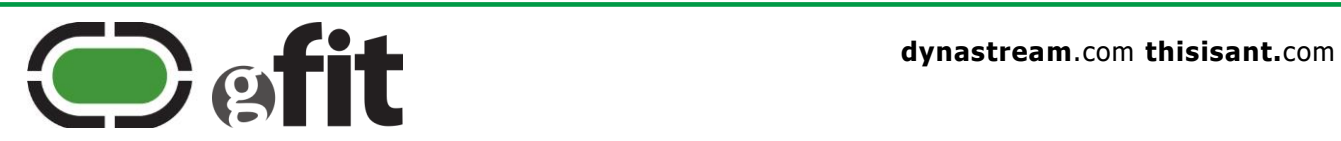

## <span id="page-29-0"></span>**Appendix A - Appendix H1**

Blah blah blah

#### <span id="page-29-1"></span>**A.1 Appendix H2**

Blah blah blah

## <span id="page-29-2"></span>**A.1.1 Appendix H3**

Blah

#### **A.1.1.1 Appendix H4**

glksg

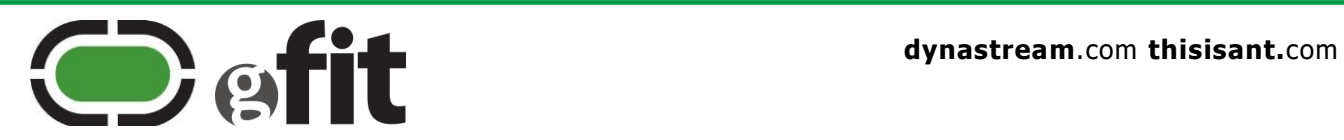